# Chapter 2 - Introduction to the Visual Studio .NET IDE

## **Outline**

- **2.1 Introduction**
- **2.2 Overview of the Visual Studio .NET IDE**
- **2.3 Menu Bar and Toolbar**
- **2.4 Visual Studio .NET IDE Windows**
	- **2.4.1 Solution Explorer**
	- **2.4.2 Toolbox**
	- **2.4.3 Properties Window**
- **2.5 Using Help**
- **2.6 Simple Program: Displaying Text and an Image**

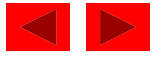

## **2.1 Introduction**

- Visual Studio .NET
	- Microsoft's Integrated Development Environment (IDE)
	- Used to create, run and debug programs (applications)
- Visual programming
	- Dragging and dropping predefined building blocks into place to create a simple Visual Basic program

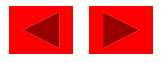

## **2.2 Overview of the Visual Studio .NET IDE**

- Start Page
	- Helpful links to get around
		- Get Started
		- What's New
		- Downloads
		- My Profile
	- Displays recent projects
	- Displays Open Project and New Project buttons

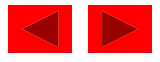

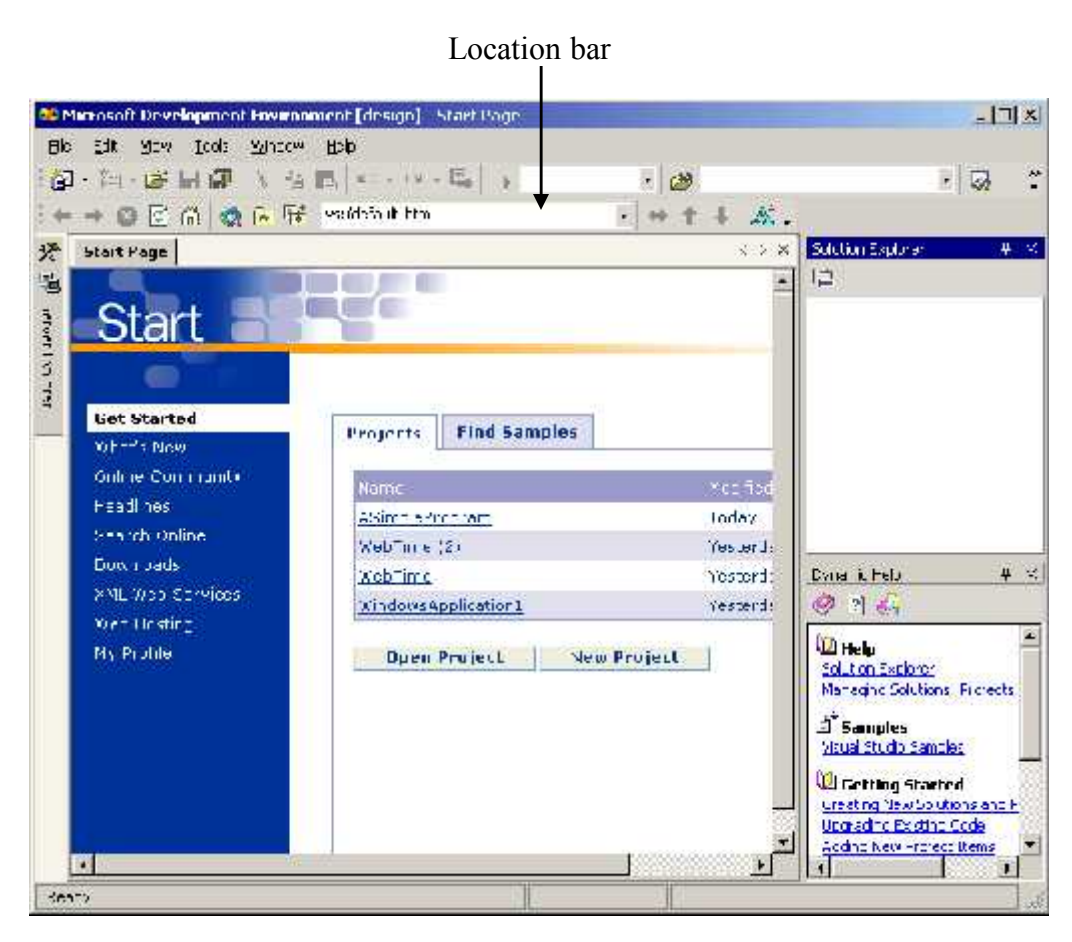

Fig. 2.1 Start Page in Visual Studio .NET.

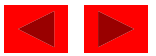

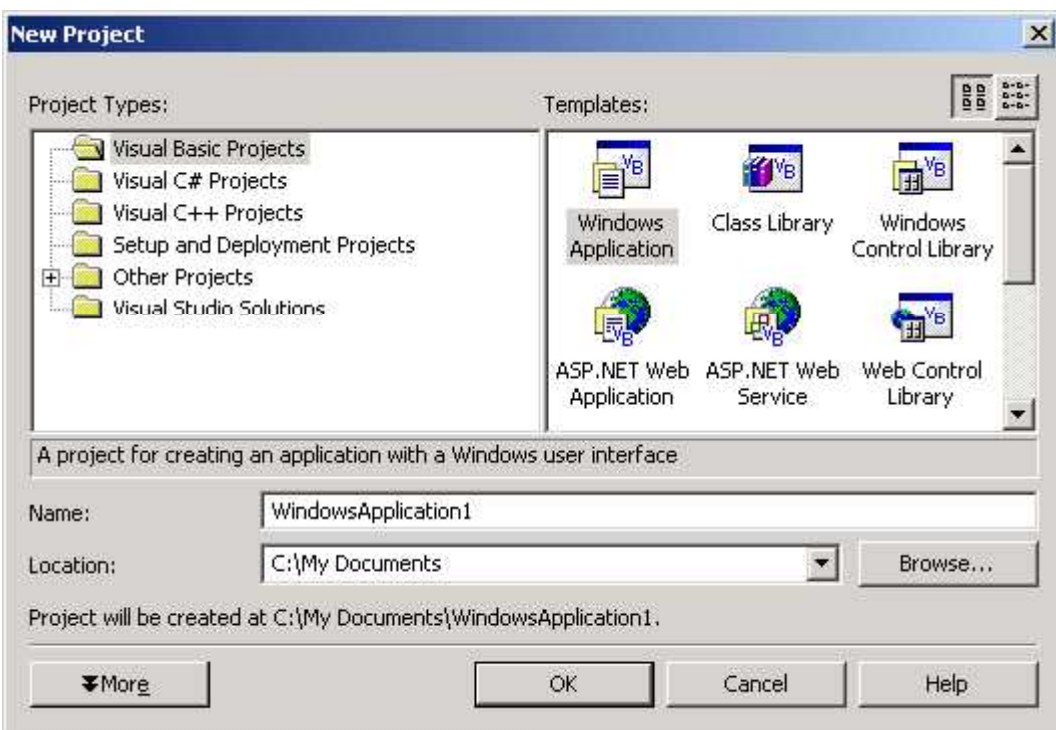

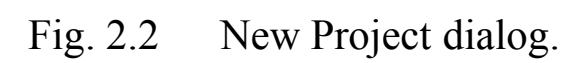

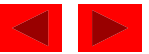

|                                                                                                    |             | <b>kb</b><br>- 199 | ools<br>Street.<br>a pabou | <b>Sent c</b><br>- 周 - 風                                                                                                    |                                  | $-16$                                             | the "evil Project Duic Debut Data                                                  | 上石帆                             |                                                                                         |                                               | $M - H$                                                                                            |                 |
|----------------------------------------------------------------------------------------------------|-------------|--------------------|----------------------------|----------------------------------------------------------------------------------------------------|----------------------------------|---------------------------------------------------|------------------------------------------------------------------------------------|---------------------------------|-----------------------------------------------------------------------------------------|-----------------------------------------------|----------------------------------------------------------------------------------------------------|-----------------|
| <b>Sol</b> 123                                                                                                    | 四环<br>及上 学出 | 新城区                | 濠<br>50                    |                                                                                                    |                                  |                                                   | ● 典 中午日昭 ※ 米客                                                                      |                                 |                                                                                         |                                               |                                                                                                    |                 |
| Sulu Sare - Gulu, # X                                                                                                    | $2 + x$     |                    |                            |                                                                                                    |                                  |                                                   |                                                                                    | List Page   Lorm1.vb [Design]   |                                                                                         |                                               |                                                                                                    |                 |
| 190<br>83 N                                                                                                    |             |                    |                            |                                                                                                    |                                  |                                                   |                                                                                    |                                 |                                                                                         |                                               |                                                                                                    |                 |
| of Suggium Wildows/Japholica L'<br><b>MandowsApplication1</b><br>Ħ.<br>F- GIRelana us<br>co photo-see [19]<br><b>CE FORMATION</b>    |             |                    |                            | $  $ $=$ $ $ $\kappa$ $ $<br>e a<br>$\ddot{\phantom{0}}$<br>. .<br>$\frac{1}{2}$<br>14.4                                    | $+ + +$<br>1.1.1<br>$-1 - 1 - 1$ | $1 - 1 - 1$<br>$\sim$<br>$-1$<br>$-2.11$          | <b>CONTRACTOR</b> CONTRACTO<br>2440.457<br>$\cdots$<br>$\mathcal{N}$ .<br>$\cdots$ | $-1.4 - 4.$<br>$-1$             | . .<br>$\cdot$ $\cdot$<br>$\ddot{\phantom{a}}$<br>$\ddot{\phantom{1}}$<br>$\sim$ $\sim$ | 1.1.1<br>$\cdots$<br>$1.4 - 1.$<br>$1.4 - 1.$ | <b>LAI ormit</b><br>$8.11 - 1.00$<br>27 Miles<br>$\cdots$<br>$\cdot$<br>1.1.1.4<br>1.1.1.1.1.1.1.1 | $\sim$<br>14.24 |
| sп<br>Frante:<br><b>n</b> %                                                                                                    |             |                    |                            | $\mathcal{L}(\mathcal{A})$<br>颕<br>$\ddot{\phantom{1}}$<br>22<br>÷.<br>V.                                                   |                                  | $5.6 +$                                           | $+52$<br>$\sim$ $\sim$ $\sim$                                                      | $4 + 4$<br>$-1.1 - 1.7$<br>$-1$ | $\mathbb{R}^3$<br>C.<br>$\ddot{\phantom{1}}$<br>$\sim$<br>۰.<br>e i                     | $6 - 4$<br>$8 - 4 - 8$<br>12.20               | $+ 10 - 1$<br>$-1 - 1 - 1$                                                                         | $+ + +$         |
| Funnit Syde, Wildows-Former<br>图 # 四 回                                                                                               |             |                    |                            | $\ddot{\phantom{0}}$<br>$\ddot{\phantom{a}}$<br>$\ddot{\phantom{1}}$<br>$\ddot{\phantom{0}}$<br>$\mathbf{v}$ , $\mathbf{v}$ | 1.1.1<br>$\cdots$<br>$+ + -$     | $\mathbf{r}^{\prime}=\mathbf{r}^{\prime}$<br>2.11 | 1.17<br>$\sim$ $\sim$ $\sim$<br>$\cdots$<br>$+111$                                 | <br>$\cdots$<br>4.4.4.1         | . .<br>$\sim$<br>$\ddot{\phantom{1}}$<br>$\sim$                                         | $-1.1$<br>$-1 - 1$                            | $\cdots$<br>$\cdots$<br>22.500                                                                     | 1.4.4           |
| <b>II Fut</b><br>Musul Sets A<br>Tores ob :<br>Conald e<br>I orniterde 1t; Sizable<br>Rightlocef: No<br>Trut.<br>Formi<br>- Hohouter |             |                    |                            | $\mathbf{r}$                                                                                                    |                                  | これものももも                                           | さけけいけんき                                                                            |                                 |                                                                                         | $5.5 +$<br>that the state                     | nee est                                                                                            |                 |
| Test<br>The sect contained in the control.                                                                                           |             |                    |                            |                                                                                                    |                                  |                                                   |                                                                                    |                                 |                                                                                         |                                               |                                                                                                    |                 |

Fig. 2.3 Design view of Visual Studio .NET IDE.

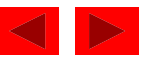

#### Eile Edit View Project Build Debug Data Format Tools Window Help

### Fig. 2.4 Visual Studio .NET IDE menu bar.

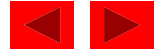

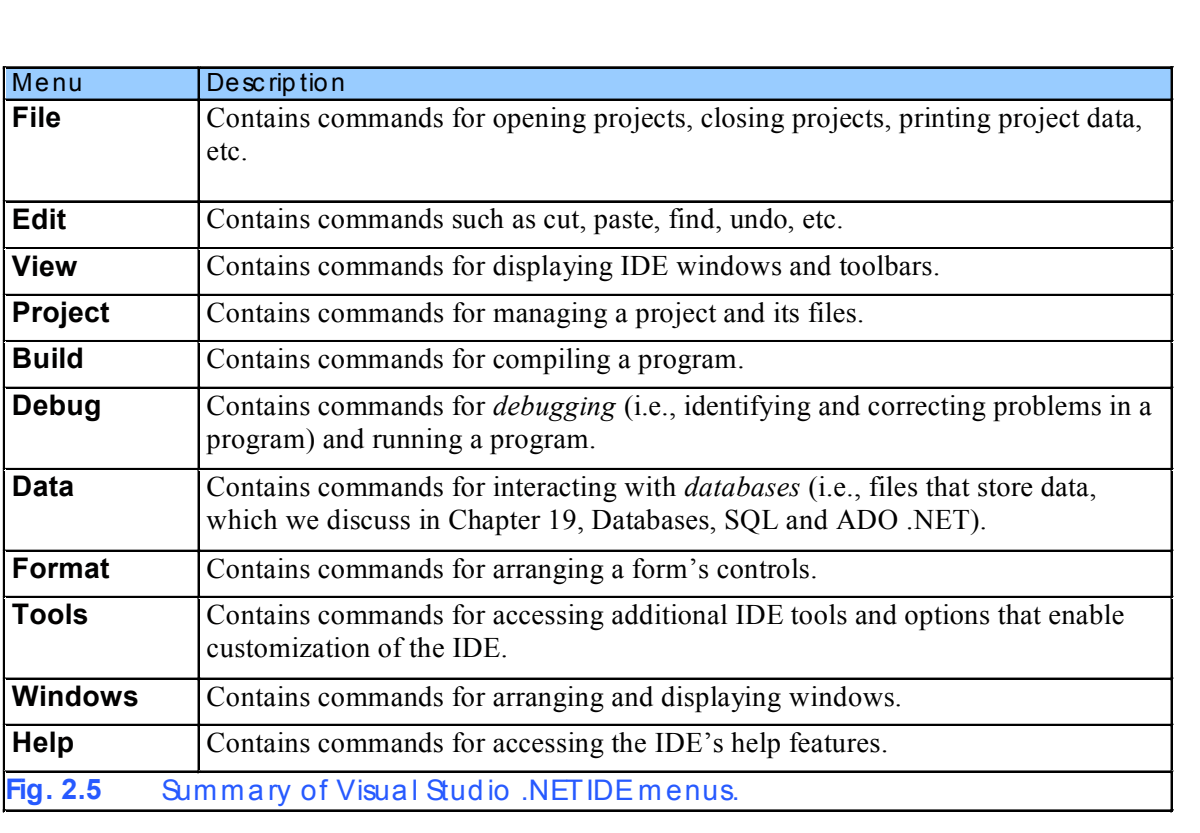

## Fig. 2.5 Summary of Visual Studio .NET IDE menus.

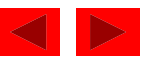

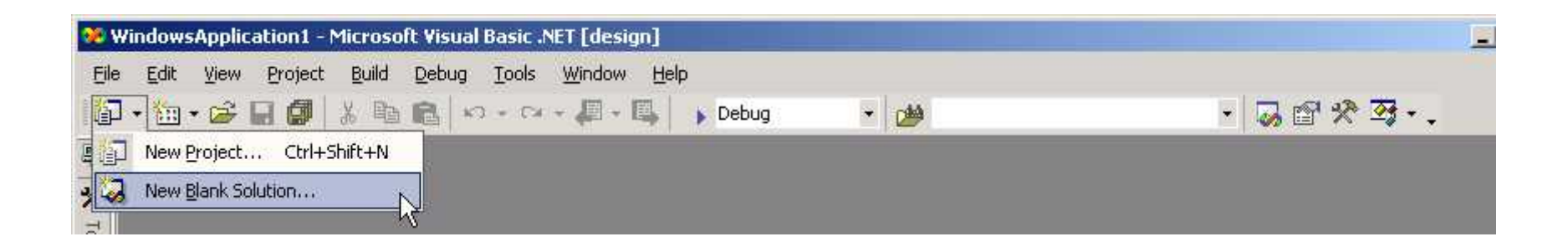

### Fig. 2.6 Toolbar demonstration.

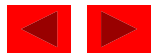

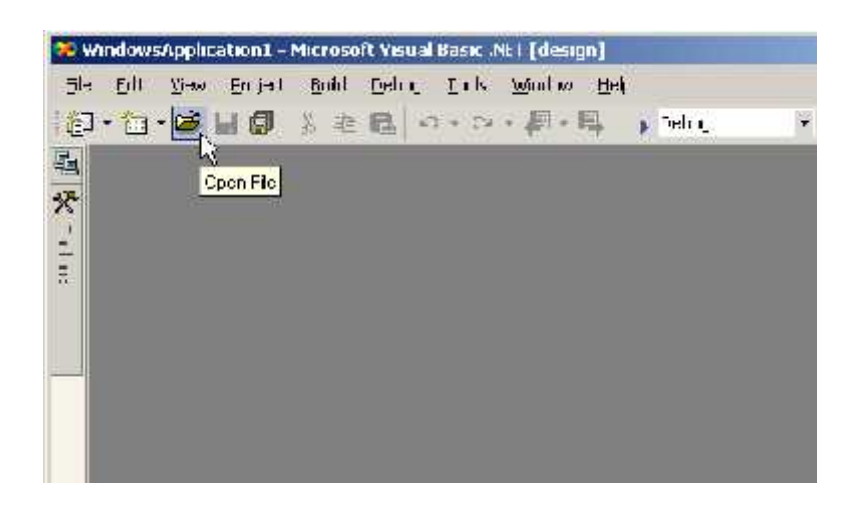

Fig. 2.7 Tool tip demonstration.

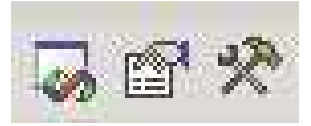

Fig. 2.8 Toolbar icons for three Visual Studio .NET IDE windows.

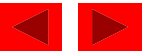

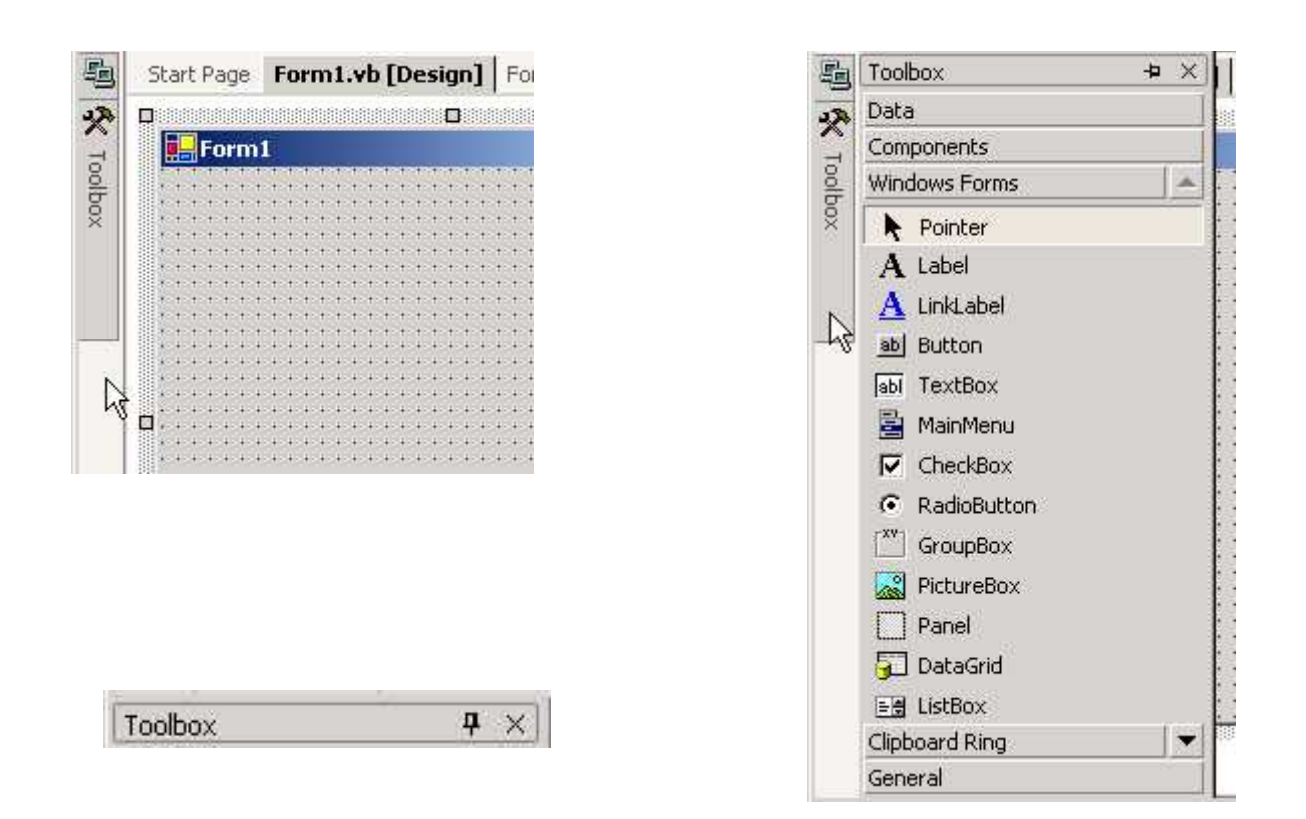

Fig. 2.9 Demonstrating the auto-hide feature.

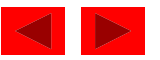

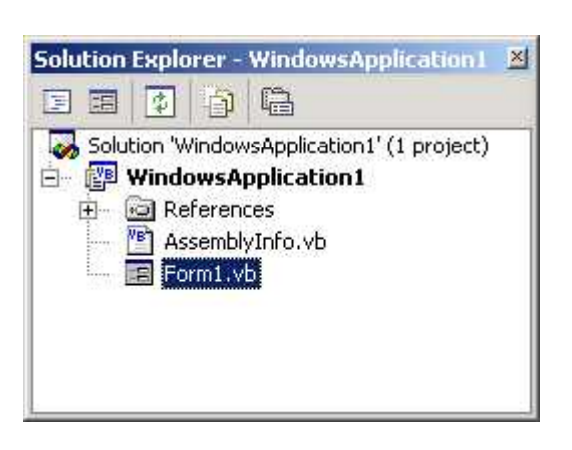

Fig. 2.10 Solution Explorer with an open solution.

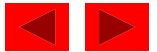

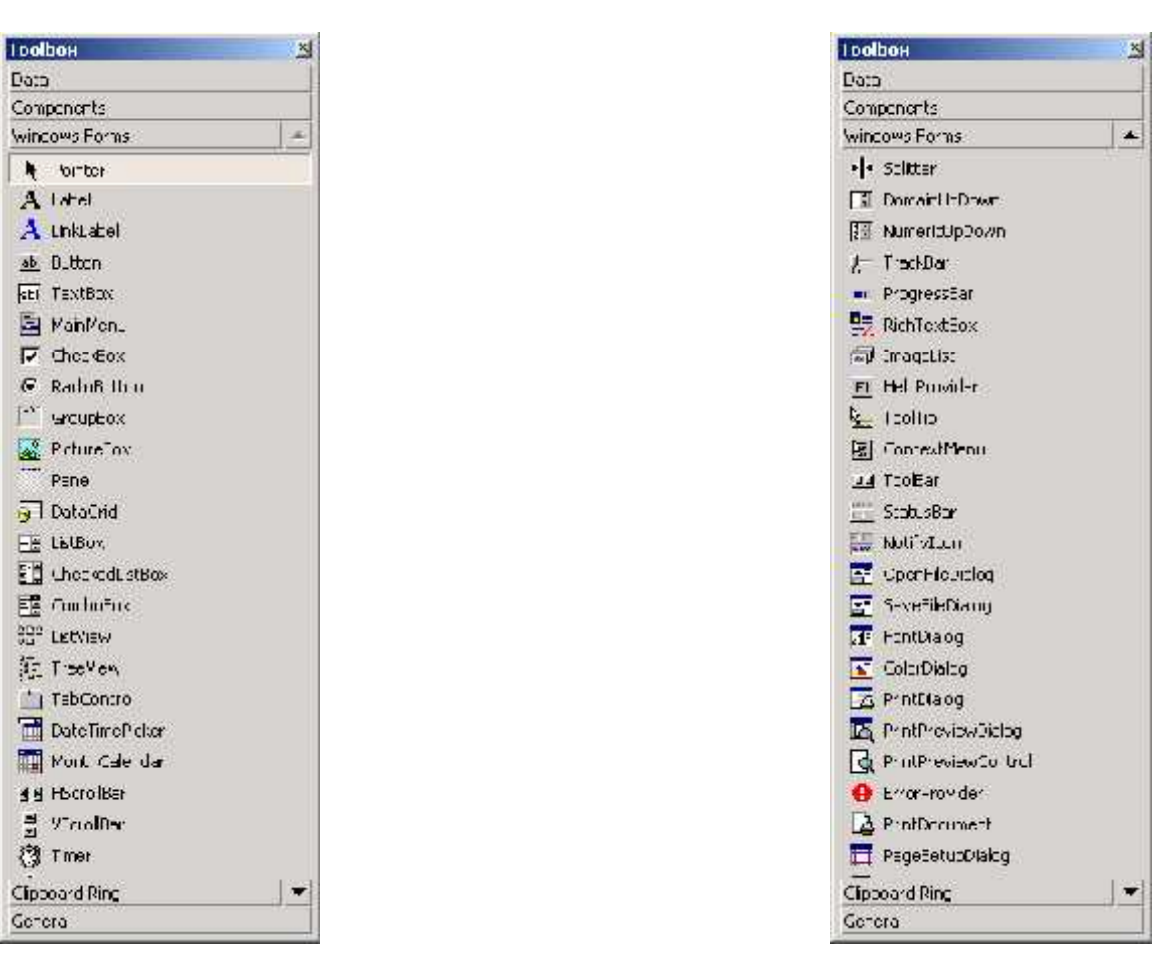

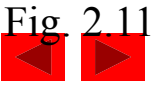

Fig. 2.11 Toolbox window.

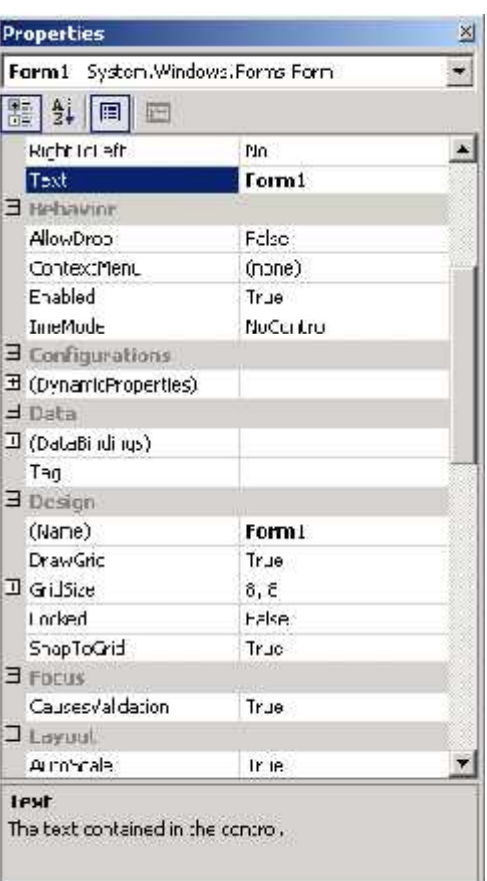

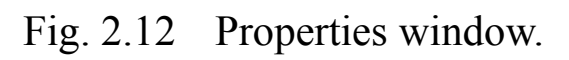

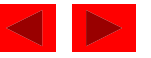

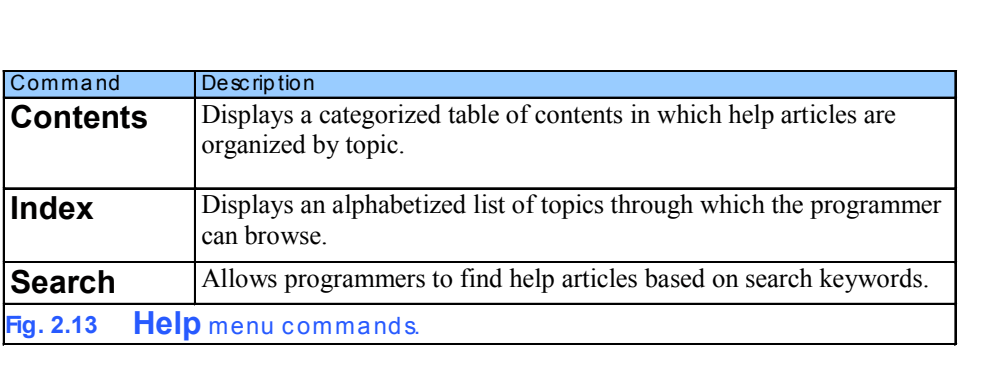

Fig. 2.13 Help menu commands.

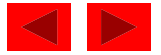

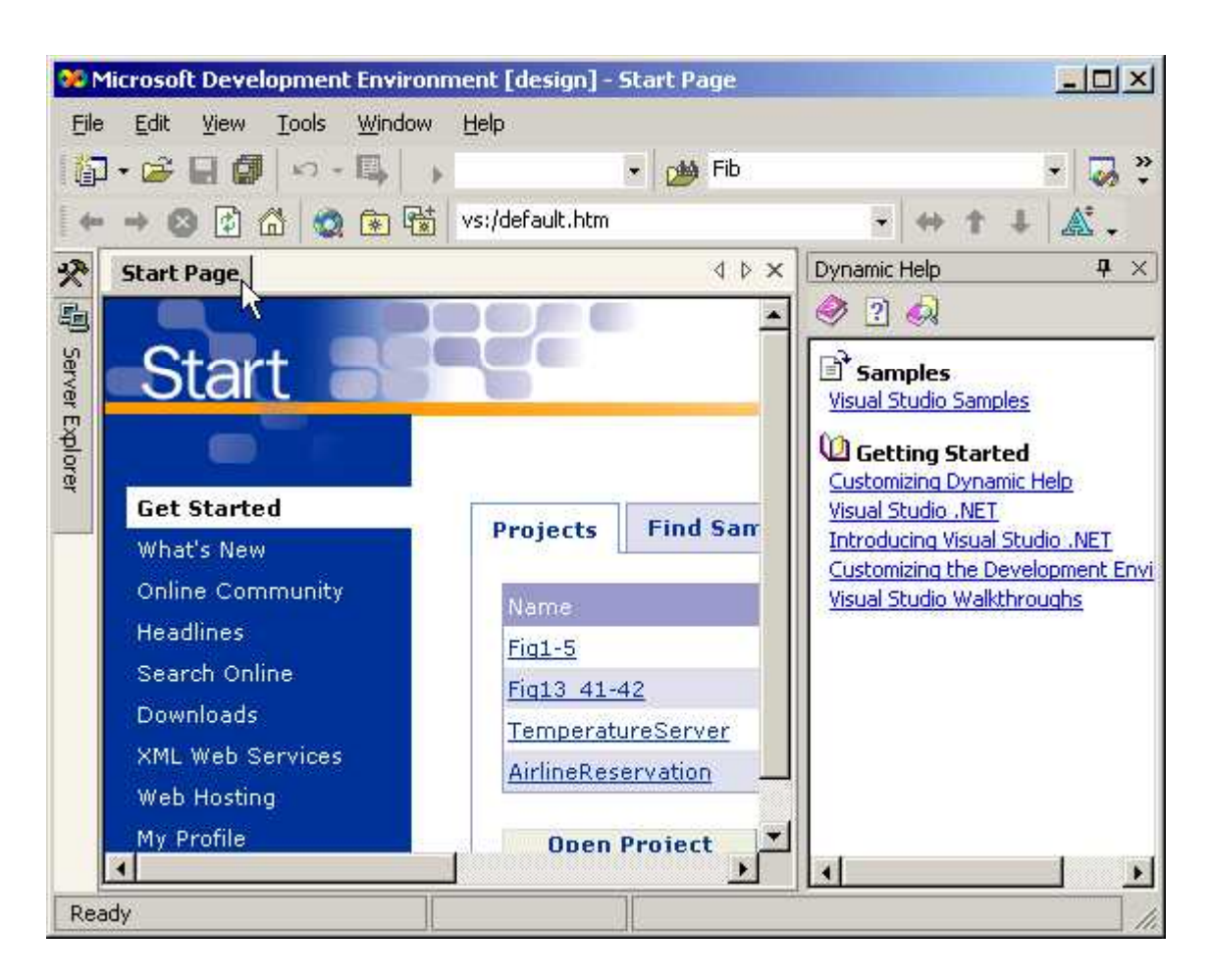

Fig. 2.14 Dynamic Help window.

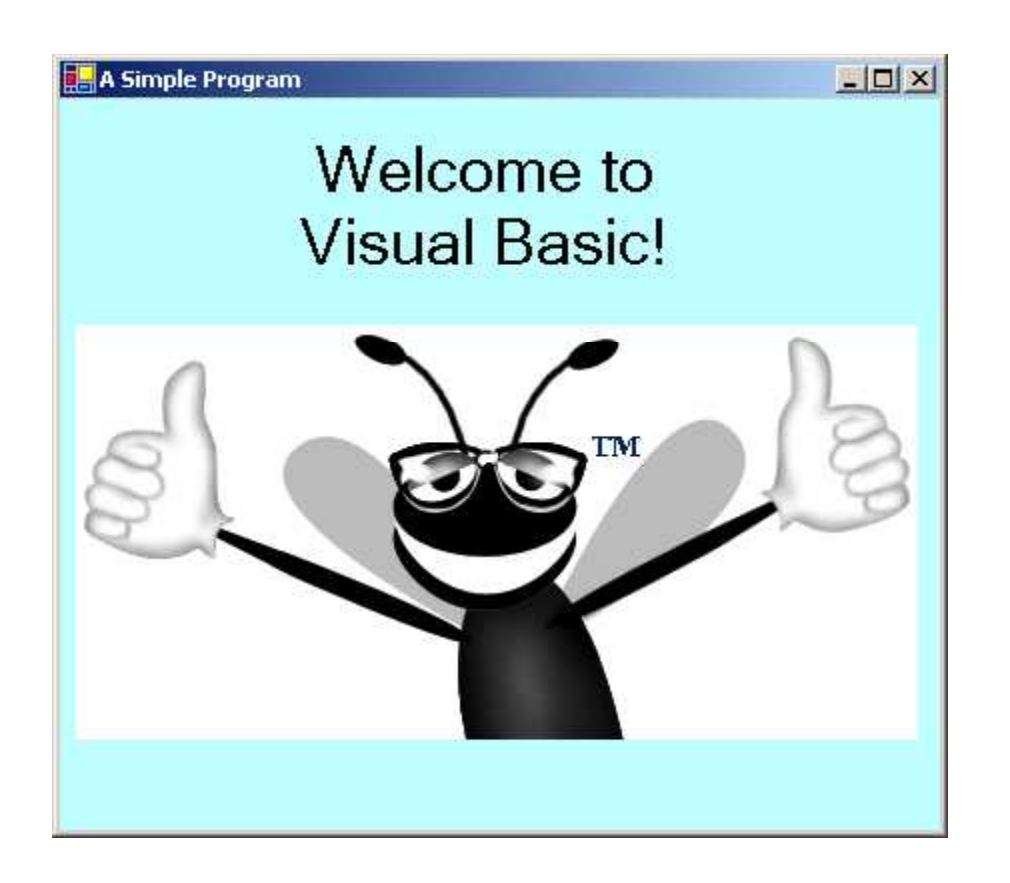

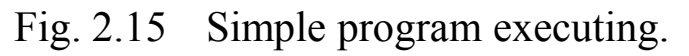

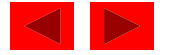

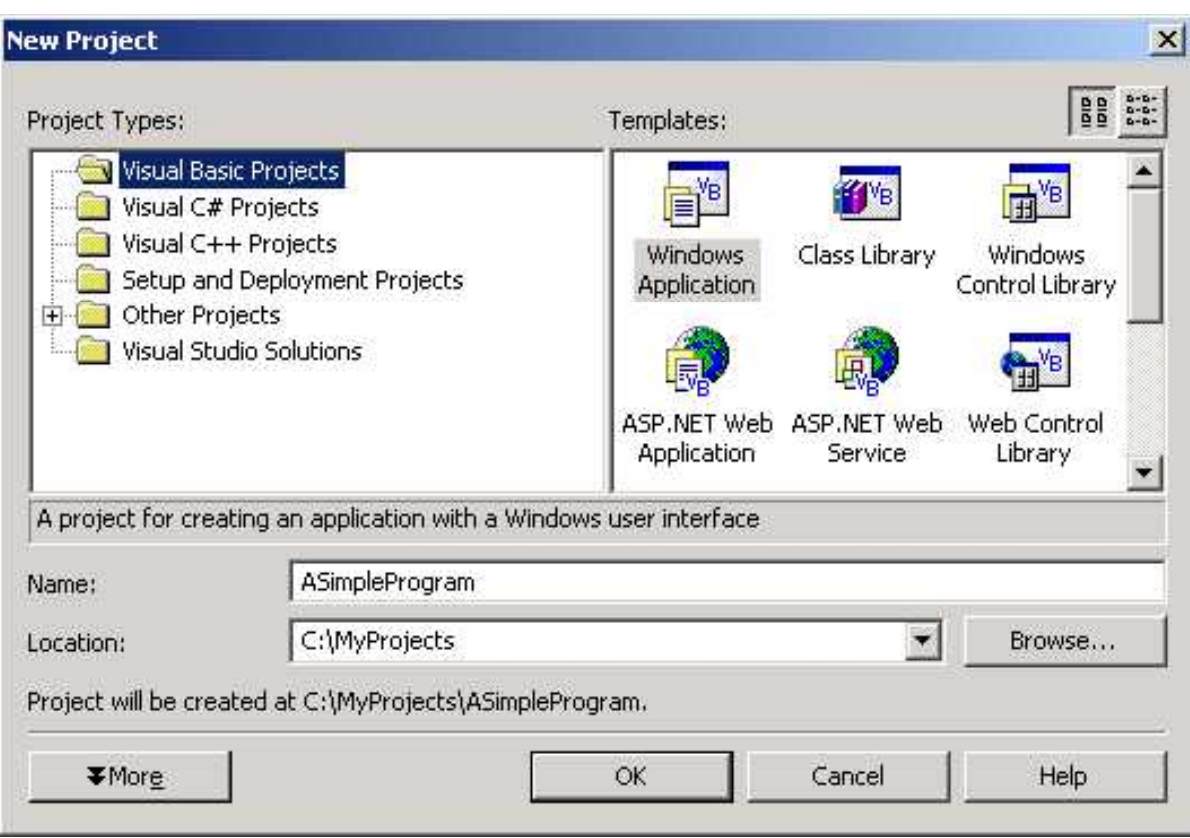

Fig. 2.16 Creating a new Windows Application.

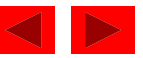

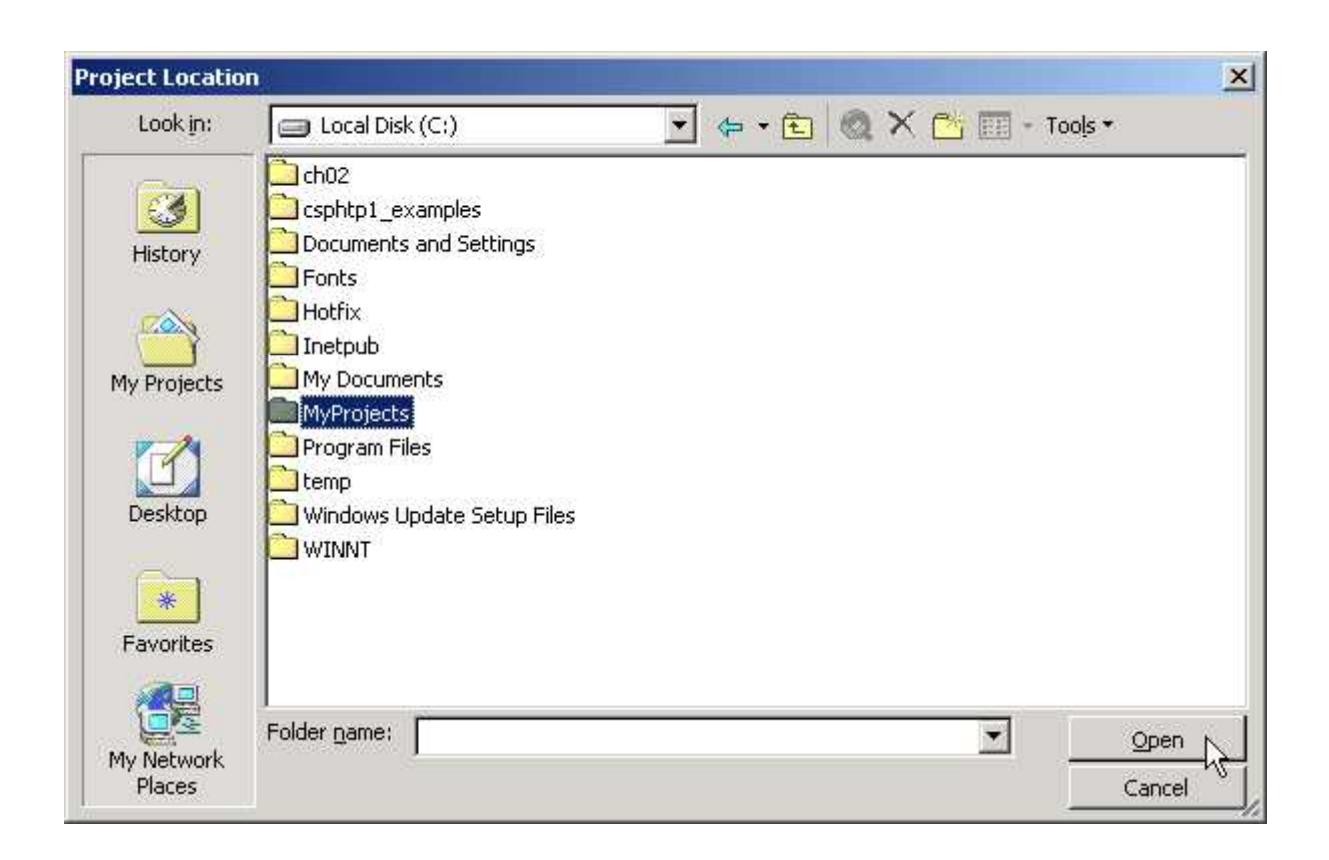

Fig. 2.17 Setting the project location in the Project Location dialog.

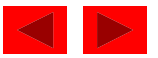

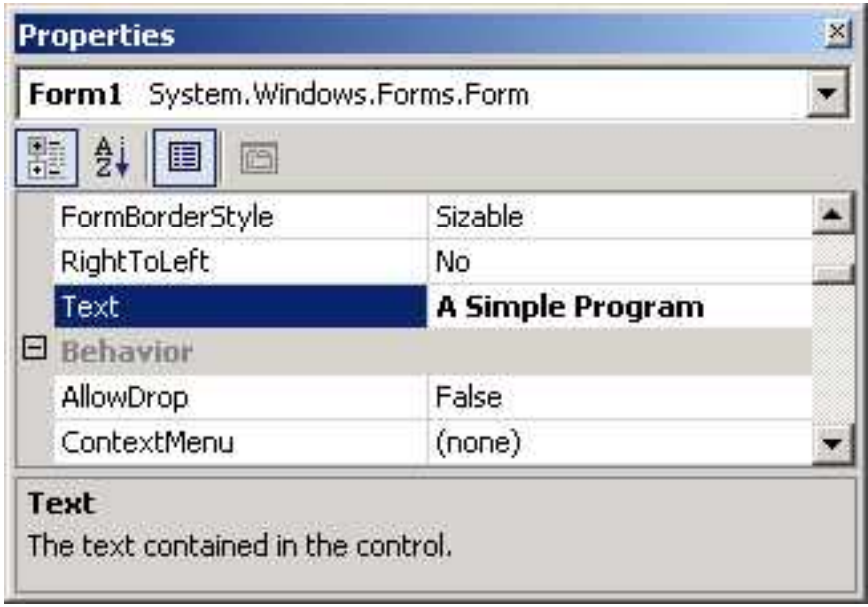

Fig. 2.18 Setting the form's Text property.

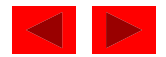

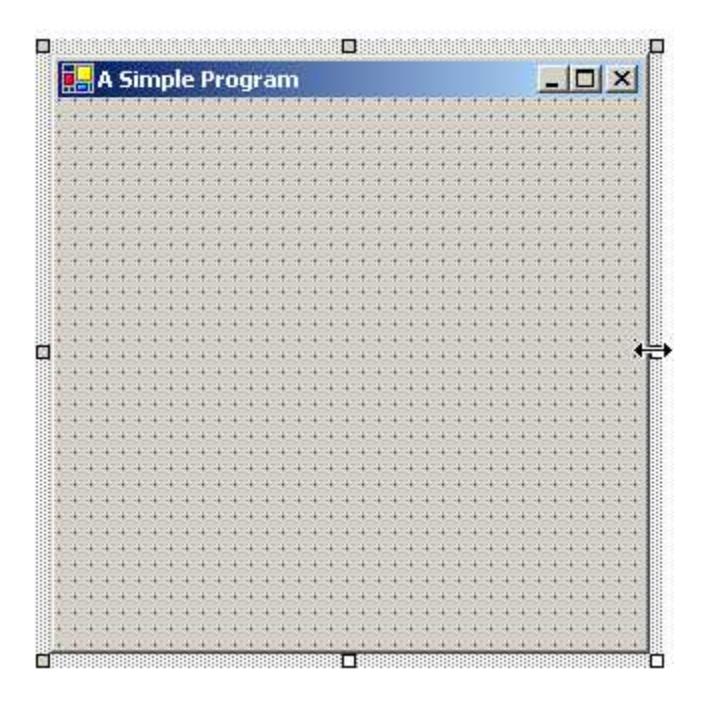

Fig. 2.19 Form with sizing handles.

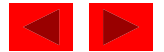

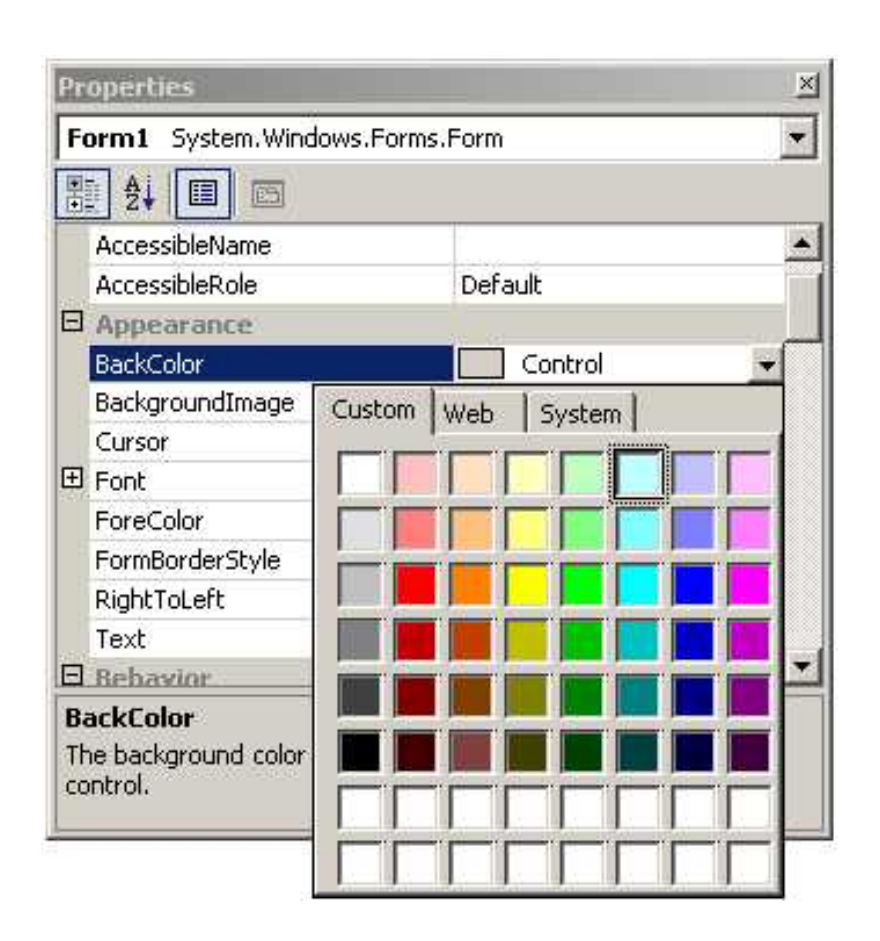

Fig. 2.20 Changing the form's BackColor property.

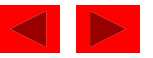

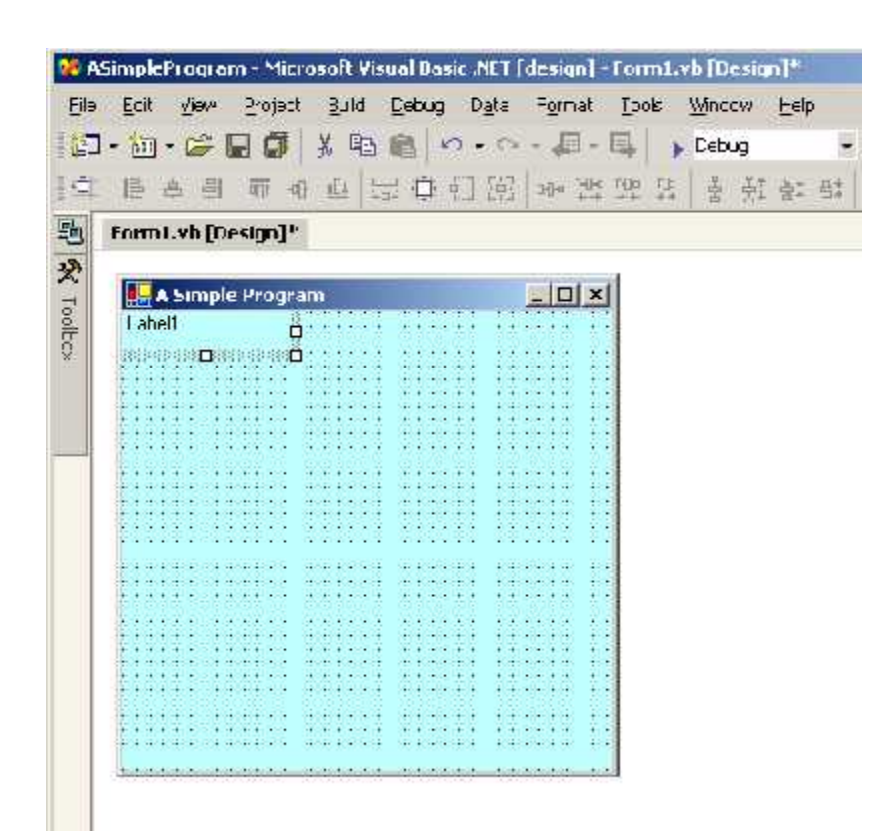

Fig. 2.21 Adding a label to the form.

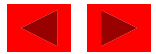

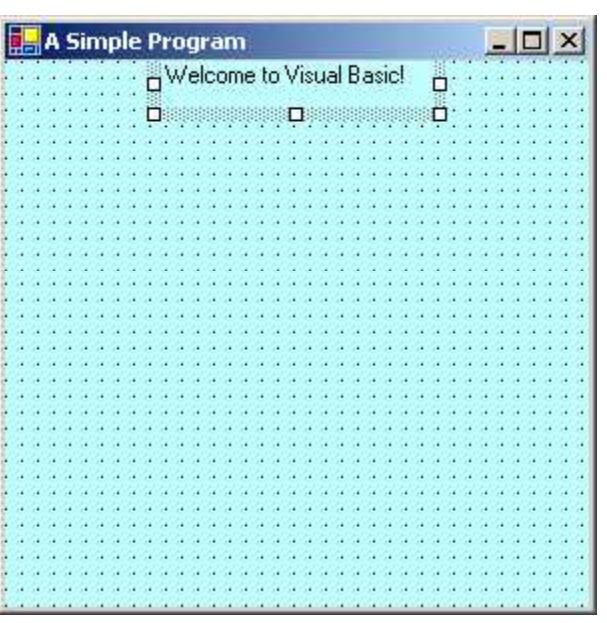

Fig. 2.22 Label in position with its Text property set.

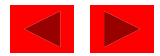

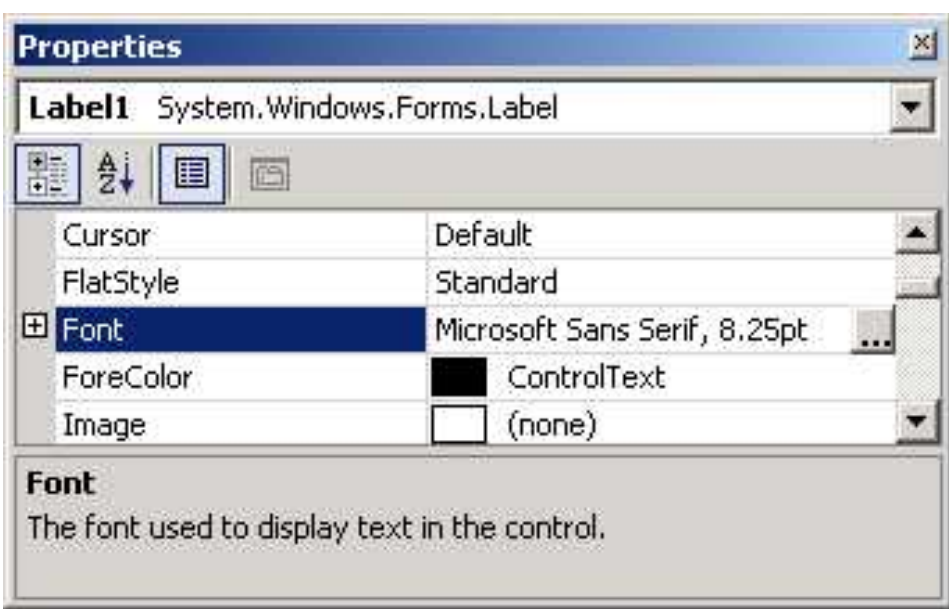

Fig. 2.23 Properties window displaying the label's properties.

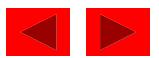

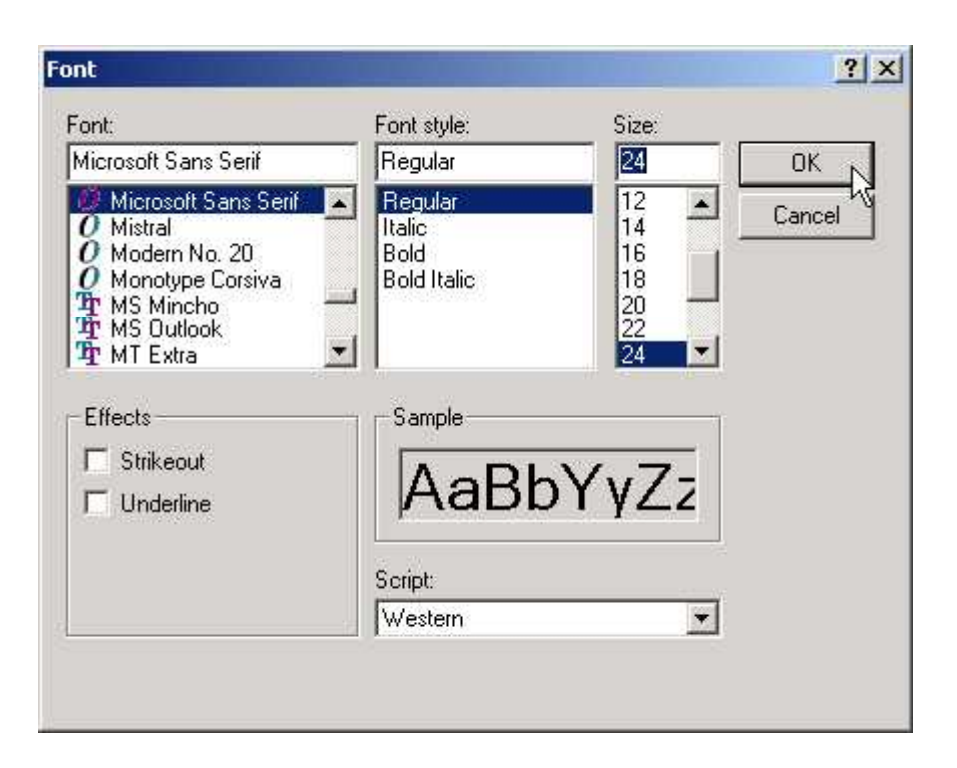

Fig. 2.24 Font window for selecting fonts, styles and sizes.

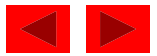

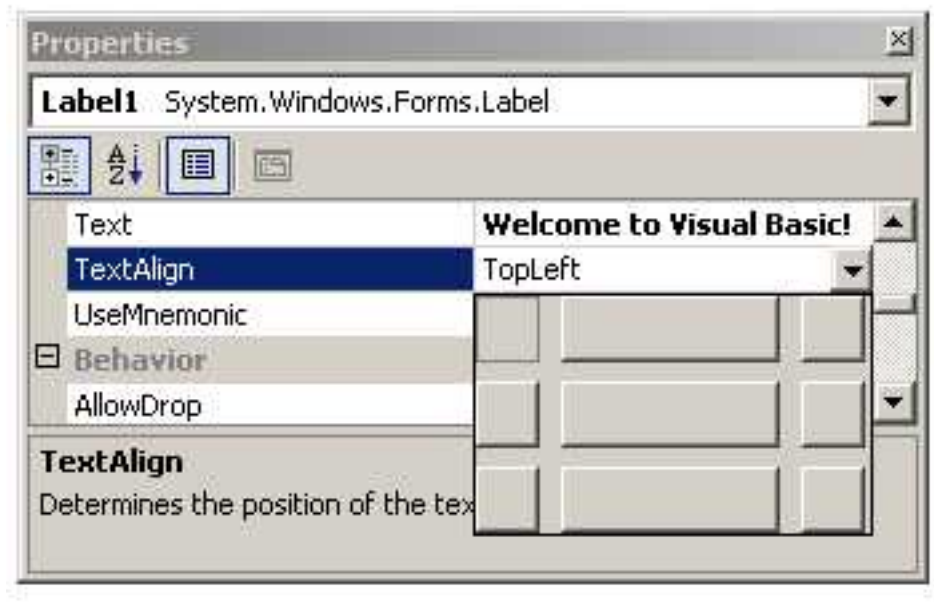

Fig. 2.25 Centering the label's text.

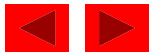

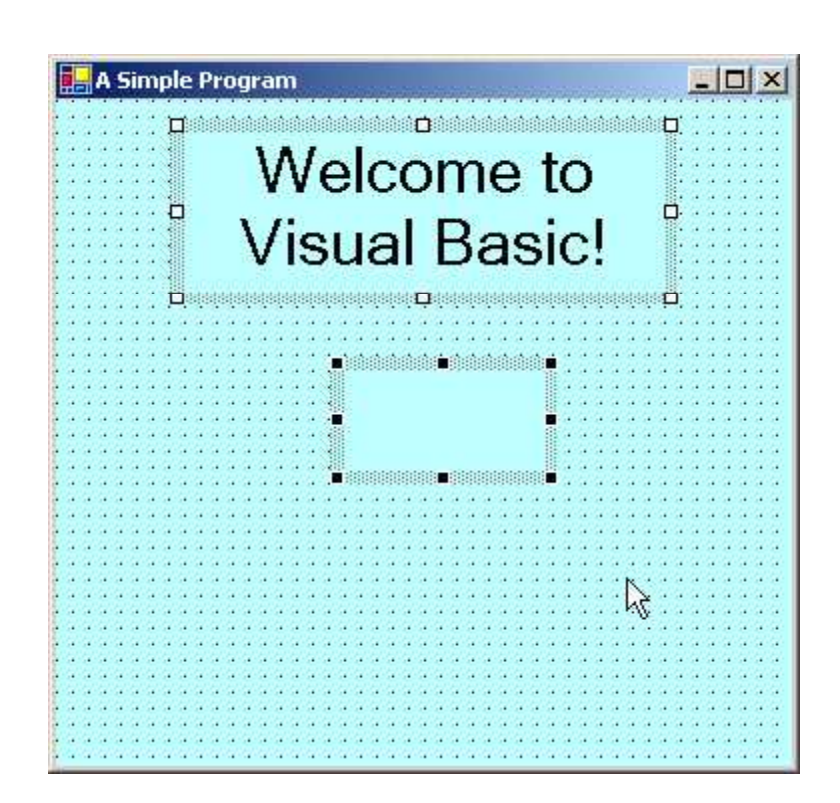

Fig. 2.26 Inserting and aligning the picture box.

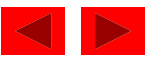

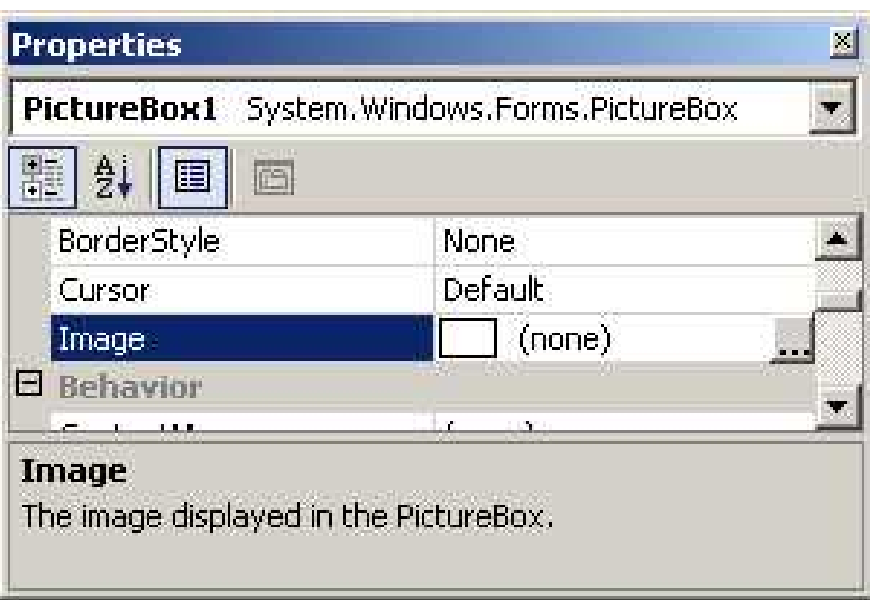

Fig. 2.27 Image property of the picture box.

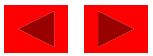

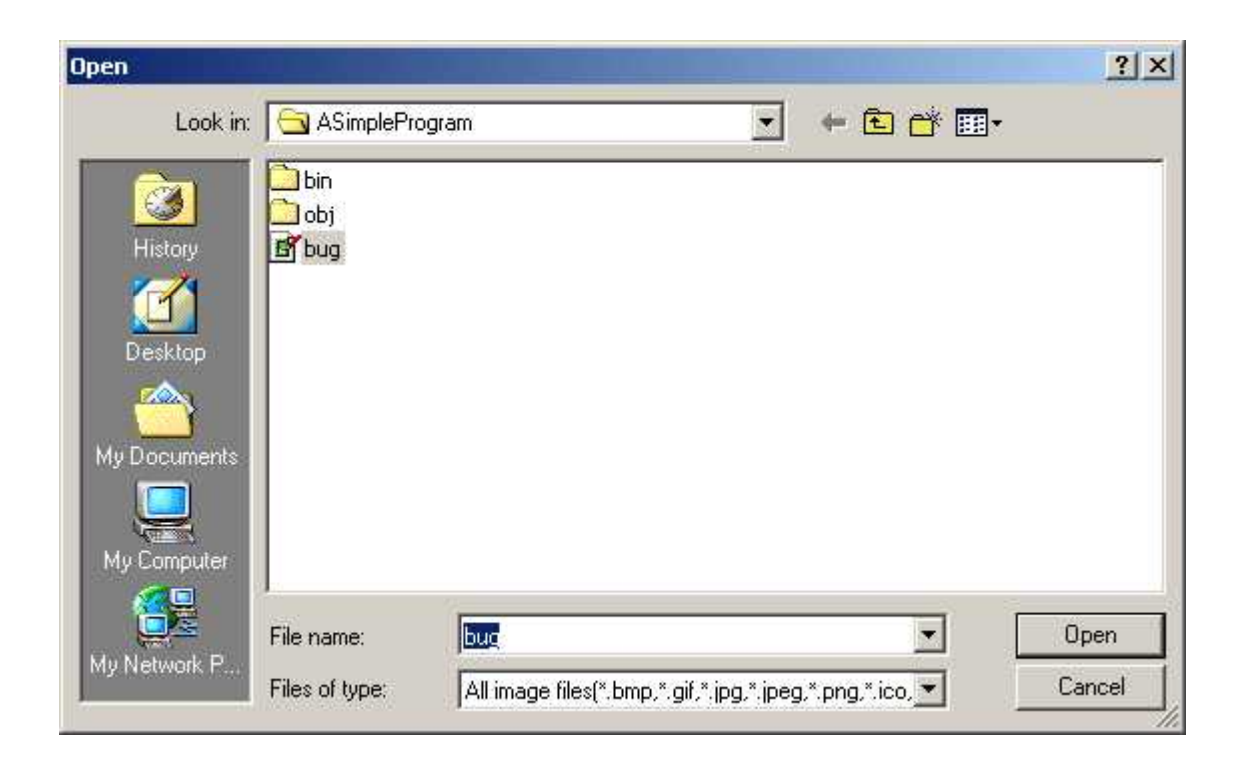

Fig. 2.28 Selecting an image for the picture box.

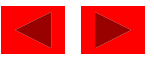

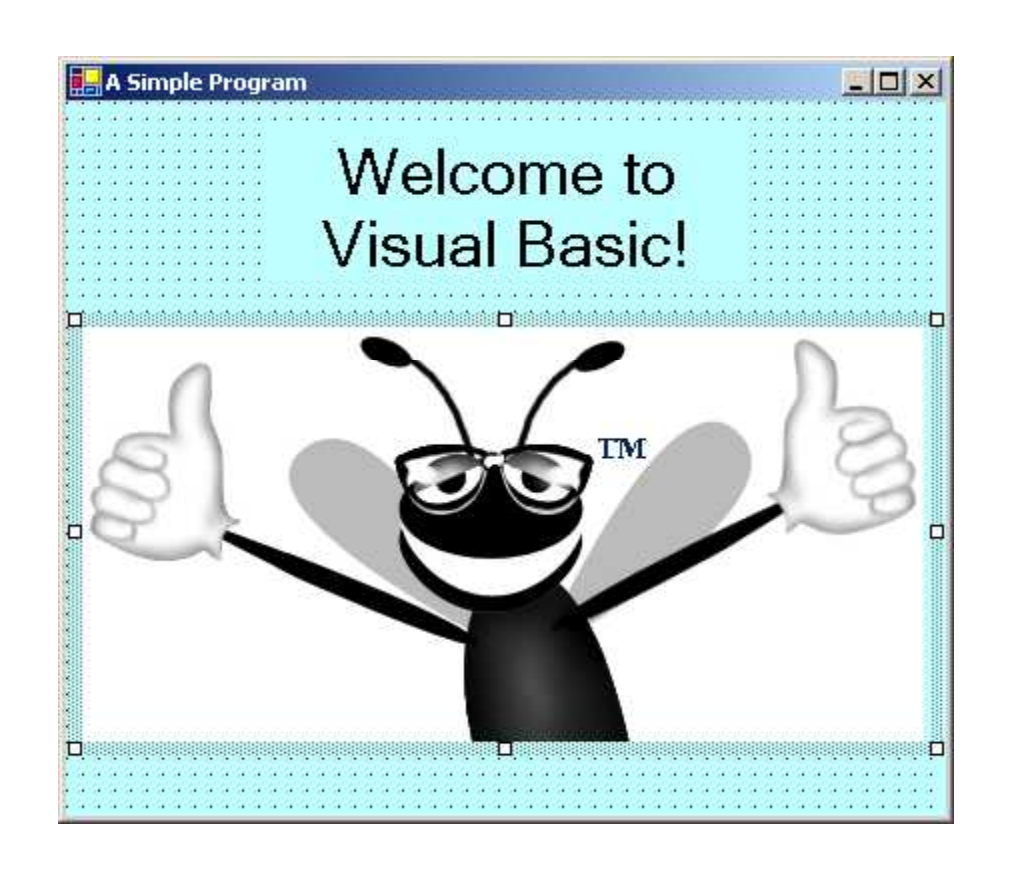

Fig. 2.29 Picture box displaying an image.

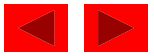

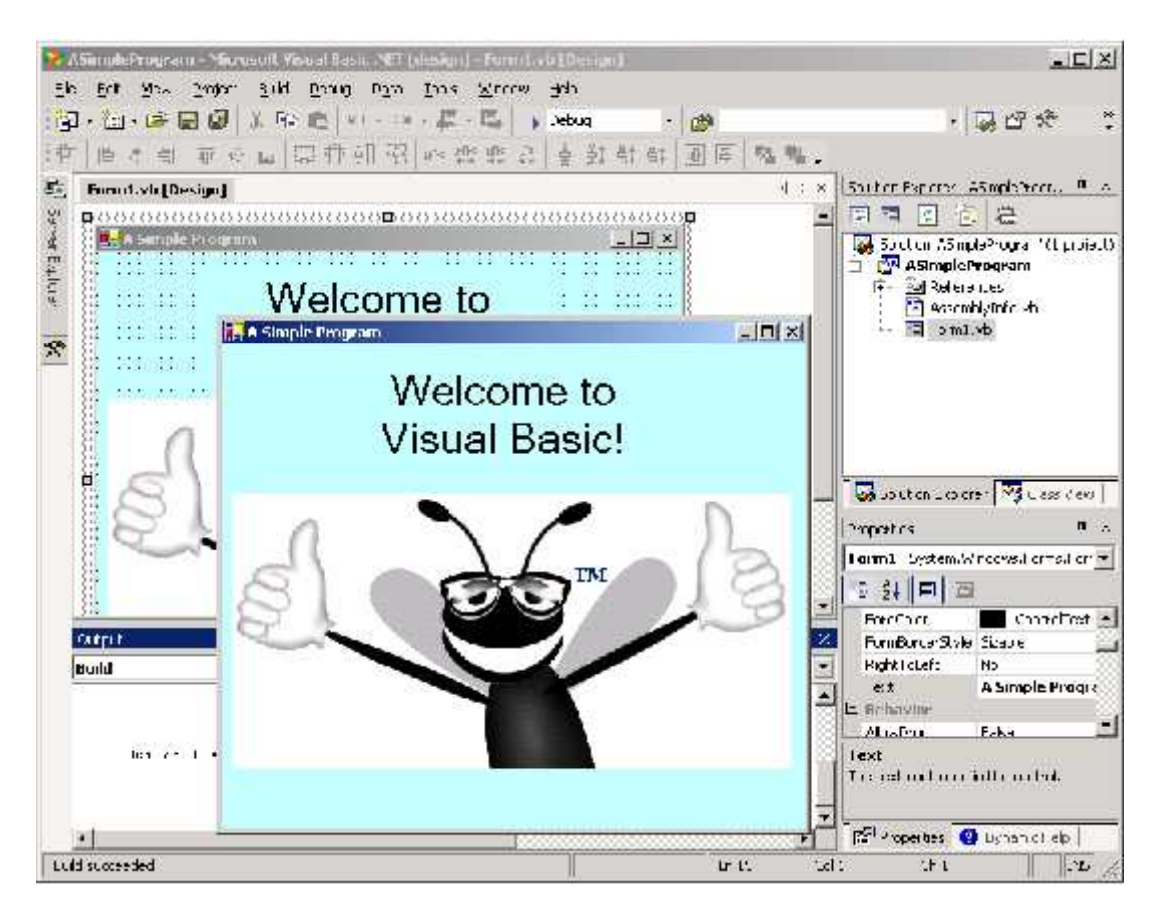

Fig. 2.30 IDE in run mode, with the running application in the foreground.

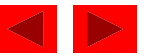